## Zoom

## Viewing & Participating in Multiple Sessions Quick Reference Guide

## Administrative Office of the Courts 1001 Vandalay Drive Frankfort, KY 40601 (502) 573-2350

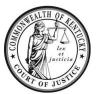

| Legend: | Look for <i>Helpful Hints</i><br>Click=Select w/ Mouse or                                                                                                    | Touch Pad                  | Bold Text = <b>Action</b><br>Italicized Text = Object of Action             | Bracketed Text<> = button or link<br>Single Quotes = Description                                                                                                    |
|---------|----------------------------------------------------------------------------------------------------|----------------------------|-----------------------------------------------------------------------------|----------------------------------------------------------------------------------------------------|
| Step    | Objective                                                                                                    | Action                     |                                                                             |                                                                                                    |
| 1       | Opening browser in<br>incognito/private mode<br>Helpful Hint: Supported<br>Web Browsers are Google<br>Chrome, Internet Explorer<br>11, and FireFox Mozilla.<br>Microsoft Edge is not<br>supported. | 2. Select                  | More options> () in the upper righ<br>New Incognito window from the dro     | terring and Devel.  Terring and Devel.  Terri |
|         |                                                                                                    | 2. Select                  | Settings> (gear icon) in the upper rig<br>Safety from the dropdown menu, th | en select InPrivate Browsing.                                                                                                    |
|         |                                                                                                    | windov<br>2. <b>Select</b> | v.<br><i>New Private Window</i> from the dropo                              |                                                                                                    |
|         |                                                                                                    | Welcome to Fire            |                                                                             | Source Provide Vindow  Col-N  N  N  N  N  N  N  N  N  N  N  N  N                                                                                                    |
| 2       | Joining a Zoom meeting                                                                                                    |                            | www.zoom.us" in the address bar.                                            |                                                                                                    |
|         |                                                                                                    |                            | Solutions - Plans & PRICING CONTACTS                                        |                                                                                                    |

## 3. Enter the Meeting ID, then click <Join>.

| Join a Meeting |  |
|----------------|--|
| 794 2398 1636  |  |
| Join           |  |

- 4. A message will display to Open Zoom Meeting/Download the Zoom Application. **Click** <Cancel>.
- 5. **Click** <Join from Your Browser> at the bottom of the screen.

| aunch Meeting - Zoom X + |                                                                                                    |         |             |  |
|--------------------------|----------------------------------------------------------------------------------------------------|---------|-------------|--|
| → C                      | 8#success                                                                                                    | \$\$ \$ | 💿 Incognito |  |
| zoom                     | Open Zoom Meetings?<br>https://toom.us wants to open this application.                                                 | Support | English +   |  |
|                          | Open Zoom Meetings Cancel                                                                                              |         |             |  |
|                          |                                                                                                    |         |             |  |
|                          |                                                                                                    |         |             |  |
|                          | Click Open Zoom Meetings on the dialog shown by your browser<br>If you don't see a dialog, click Launch Meeting below. |         |             |  |
|                          |                                                                                                    |         |             |  |
|                          | If you don't see a dialog, click Launch Meeting below.                                                                 |         |             |  |
|                          | If you don't see a dialog, click Launch Meeting below.                                                                 |         |             |  |

**Notes:** Once you press cancel, you may not see the *Join from Web Browser* appear. In this event, **click** <Launch Meeting>, the *Open Zoom Meeting* box will display again, then **click** <Cancel>. This will prompt the Join from Web Browser option to display.

If application begins to download, the *Join from Web Browser* option will not display. **Click** <Back> to return to enter the *Meeting ID*.

- 6. Next, **enter** the name you wish to display. If the meeting has a passcode, the system will prompt you to **enter** it.
- 7. The Zoom Session will open in the Web Browser. **Repeat** steps 1 thru 6 to open multiple tabs in the web browser.

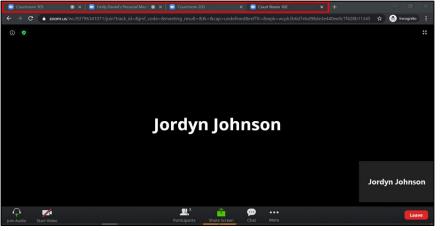

**Recommended:** A maximum of eight sessions open in tabs at once.

 To join a session, click the tab it is open in, then click <Join Audio>.
 Notes: Do not click <Join Audio> unless you are in that session. Otherwise *all* sessions audio will come through device all at once.

> Before leaving a session and selecting another tab, you must turn off the computer audio. Otherwise when you speak it will go across all sessions that are open.

> • To turn off audio, **click** the <Arrow> next to the microphone icon, then **select** *Leave computer audio*.

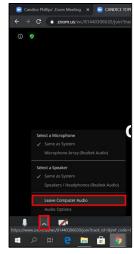